## **ADA/WCAG 2.1 Compliance Requirements DOES extend to School/District Managed YouTube Videos**

- The good news, auto captioning is provided automatically for YouTube videos.
- Slightly bad news, sometimes the errors are more excessive than others, and you will need to edit the captions file to closer meet accessibility requirements.
- While there is no number "percentage" spelled out in the current WCAG 2.1 language, a general rule would be best effort/close to 100% accessible as possible.

## Step 1 - see what YouTube has already auto captioned for your videos:

View the Current Transcript:

- Go to **YouTube** and open the video of your choice. I chose a recent SB Meeting dated 10/28/19 for OCSD.
- Click on the **More actions** button (represented by 3 horizontal dots) located next to the **Share** button – then click **Transcript**

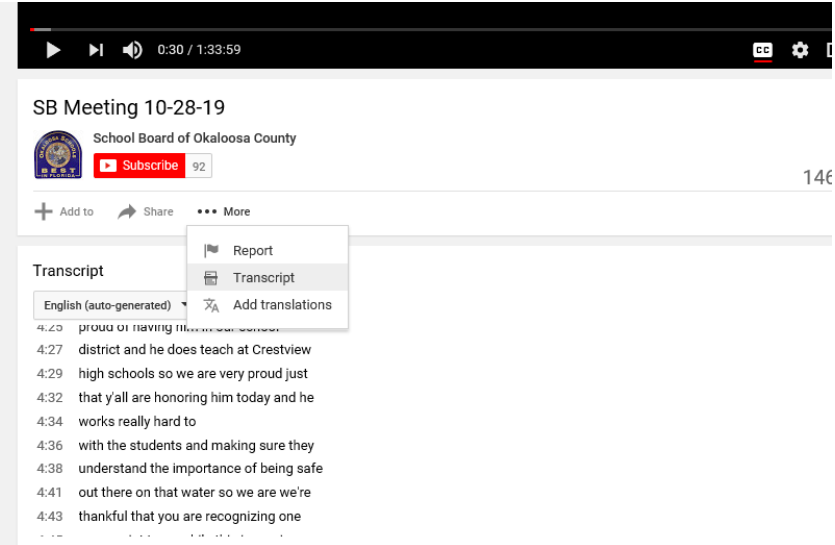

- A viewable, linked transcript of the closed captions will automatically be generated (seen above in example), with timestamps in the video.
- If you feel edits are needed (excessive captions are erroneous), you can use this site to export the auto-generated captions from YouTube into a file you can edit, and reload back up to the YouTube Video Library
	- o (must have owner/upload rights).

## Step 2 - Exporting and Editing the YouTube Caption file:

• Find a meeting that needs the captioning checked. For this example, I again used the 10-28-19 School Board Meeting from the OCSD school meeting site list. https://www.youtube.com/watch?v=ilxsKpP6k5Y

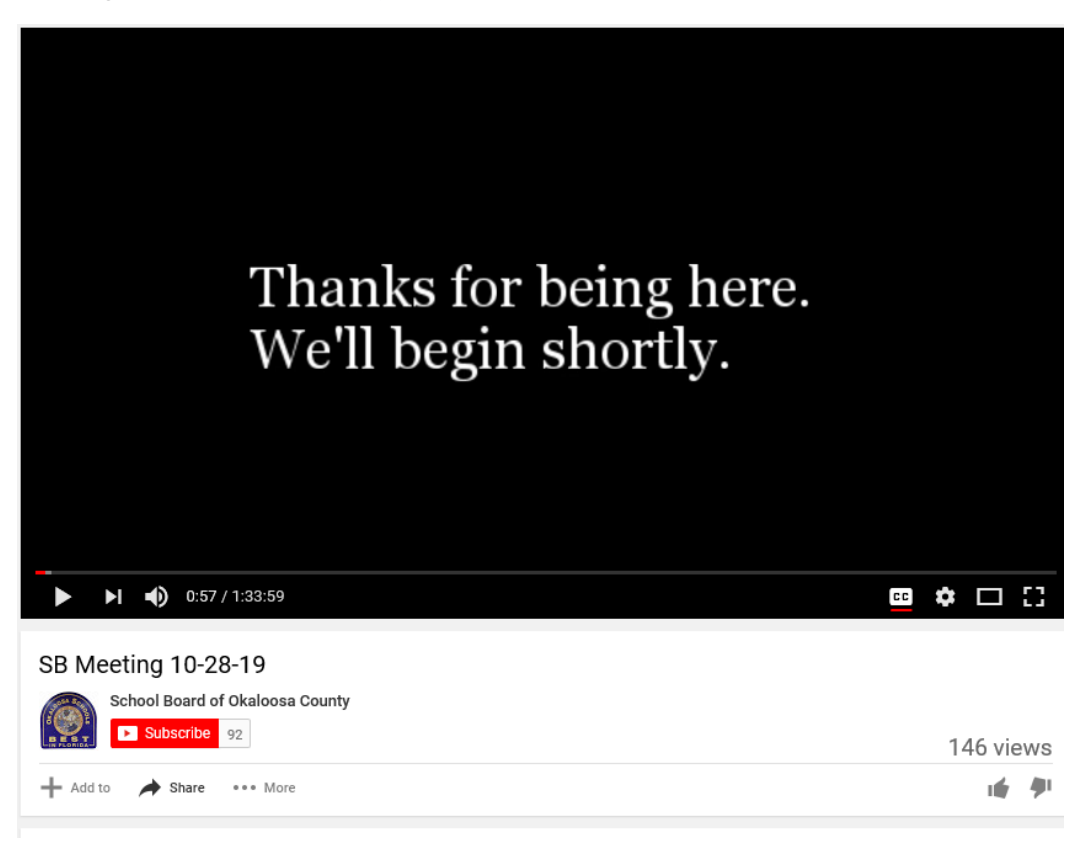

- Open the site<https://savesubs.com/> that can assist you.
- Paste in your URL from the above video choose **"Extract and Download"**

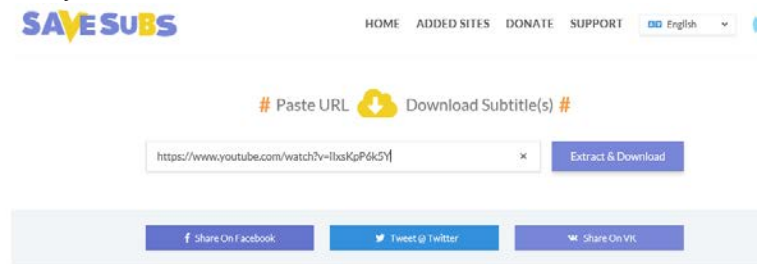

• You will have the choice of 3 formats to export – SRT, TXT **PLEASE: DON'T CLICK THE PURPLE BUTTON** – RIGHT-CLICK, and choose "Save

Target As" to get the file most efficiently:

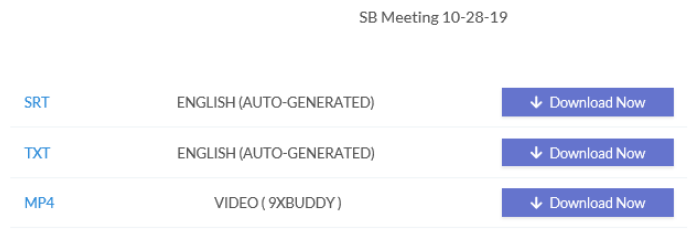

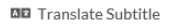

- Choose the SRT or TXT file (not the MP4).
	- o SRT and TXT files can be edited in Wordpad or Notepad and saved as a new version with corrections.
	- o NOTE: change the SRT Extension to a TXT extension to edit, change back to SRT when done.
- There are other sites that do this same thing one is called "keepsubs.com."

## Step 3 - Importing caption files back to YouTube:

- This is done via YouTube Video Manager usually, and the link is a little obscure: [https://www.youtube.com/my\\_videos?o=U](https://www.youtube.com/my_videos?o=U)
- Under Video Manager, choose the option to "Edit My Videos"
	- o Choose the original video choose "Edit"
	- o Go to the top menu "Subtitles/CC"

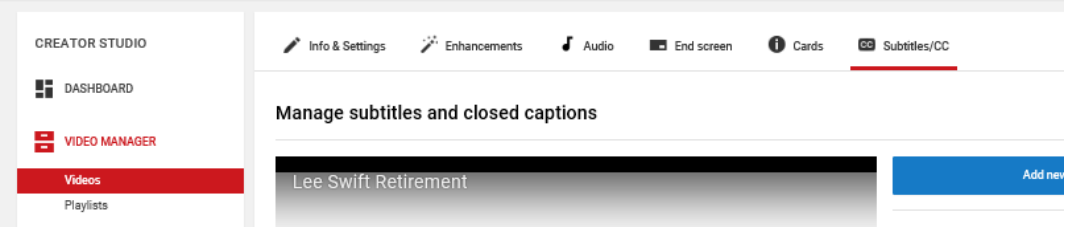

- Select language (English) Set Language
- Choose "Add new subtitles or  $CC$ " from top menu (choose English/default)<br>  $\bullet$  Mancements<br>  $\bullet$  Mancements

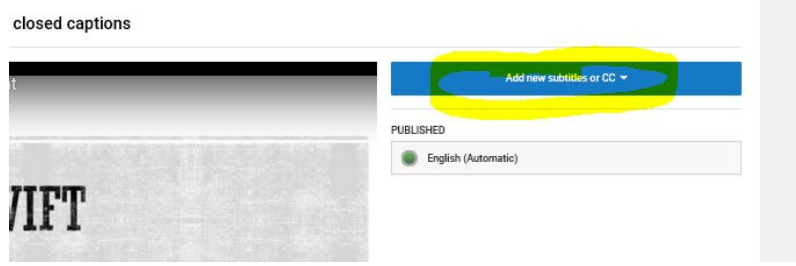

- Choose "Upload a File" Choose "Subtitles file"
- Browse and choose the new file (make sure a copy of the original is kept in case of error!)
- Upload

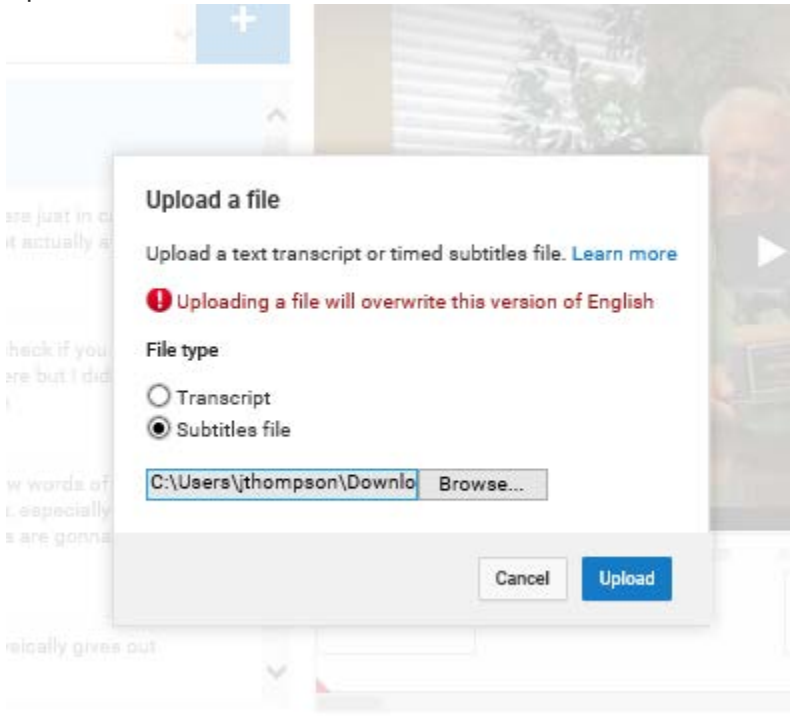

• In the off chance you encounter any errors – the line number in the SRT/txt file for the error will be identified. Make corrections and upload again.